## **4.通帳表紙のプレビュー画面 5.取引明細の表示 6.PDFの取扱方法を選択**

<sup>)</sup> WEB照会で印刷する場合 <sup>6</sup>

# **WEB照会のご利用方法**

### **1.ホームページ(通帳アプリ) 2.WEB照会ログイン 3.通帳の設定** 緑色のボタン「入出金明細を印刷する」をクリックしてください ちばぎんIDのユーザー名(または店番号・口座番号)とパスワードでログインしてください 印刷したい通帳をタップしてください 外国為替相場♂ 手数料一覧 金利一覧 お問い合わせ よくあるご質問·用語集♂ English ※ ちばきん ☆♪ ちばきん サイト内検索 Q 文字サイズ 標準 大 金融機関コード:0134 ■ 個人のお客さま 法人のお客さま 企業 IR情報 <br>■ 採用情報 ● 店舗 ATM案内は <mark>● ログオン ピー</mark> ▌ 口座をひらく │ ためる・ふやす │ かりる | そなえる - <mark>便利につかう る</mark> お手続き・ご相談 ちばぎんIDでログイン ホーム (個人のお客さま) > 便利につかう > 通帳アプリ │<br>│ 通帳アプリ 通帳アプリ ユーザー名 通帳アプリ利用規定 **>\_【ちばぎんアプリ リニューアル1周年記念】アプリ新規ご登録で最大1,000円プレゼント!** 通帳アプリに関する お知らせ ユーザー名を入力 お使いのスマートフォンが「通帳」に。通帳記帳・繰越はもう不要です! 6 千葉銀行 通帳アプリ ■■■■ 残高確認がとてもスムーズです パスワードを入力  $\cdot \cdot -$ 普通频金  $Q \oplus$  $\frac{2018\%12H}{01,001616Hdt}$ ■ 入出金明細が最大10年分確認できます<sup>※1</sup> ¥235,545 \*\*\* ¥6,216 → 指紋認証・顔認証でかんたんログイン※2 ¥799 ログイン  $49,154$  $V10,000$ ※1 ちばぎんIDのユーザー登録月の3か月前の1日以降の明細<br> となります。  $\bullet$  $(2)$  1>9-3y1 ¥300,000 ※2 スマートフォ<br>します。 ※ 顔認証を利用 パスワードを忘れた方 ログインでお困りの方 | 明細印刷機能 通帳表紙や取引明細の印刷に対応 スマートフォン、パソコン、タブレットのインターネットブラウザを使い、以下の「入出金明<br>細を印刷する」からちばぎんIDでログインすることで、口座情報(お名前、口座番号)や取引<br>明細のPDFデータを作成することができます。<br>作成されたPDFデ<mark>ータはプリンターでの印刷や、お使いの端末への保存ができ</mark>ます。 入出金明細を印刷する<br>(WEB照会にログイン) 本機能は、アプリ内でもご利用いただくことができます。 【表紙・取引明細の印刷方法】 通帳アプリで印刷する場合

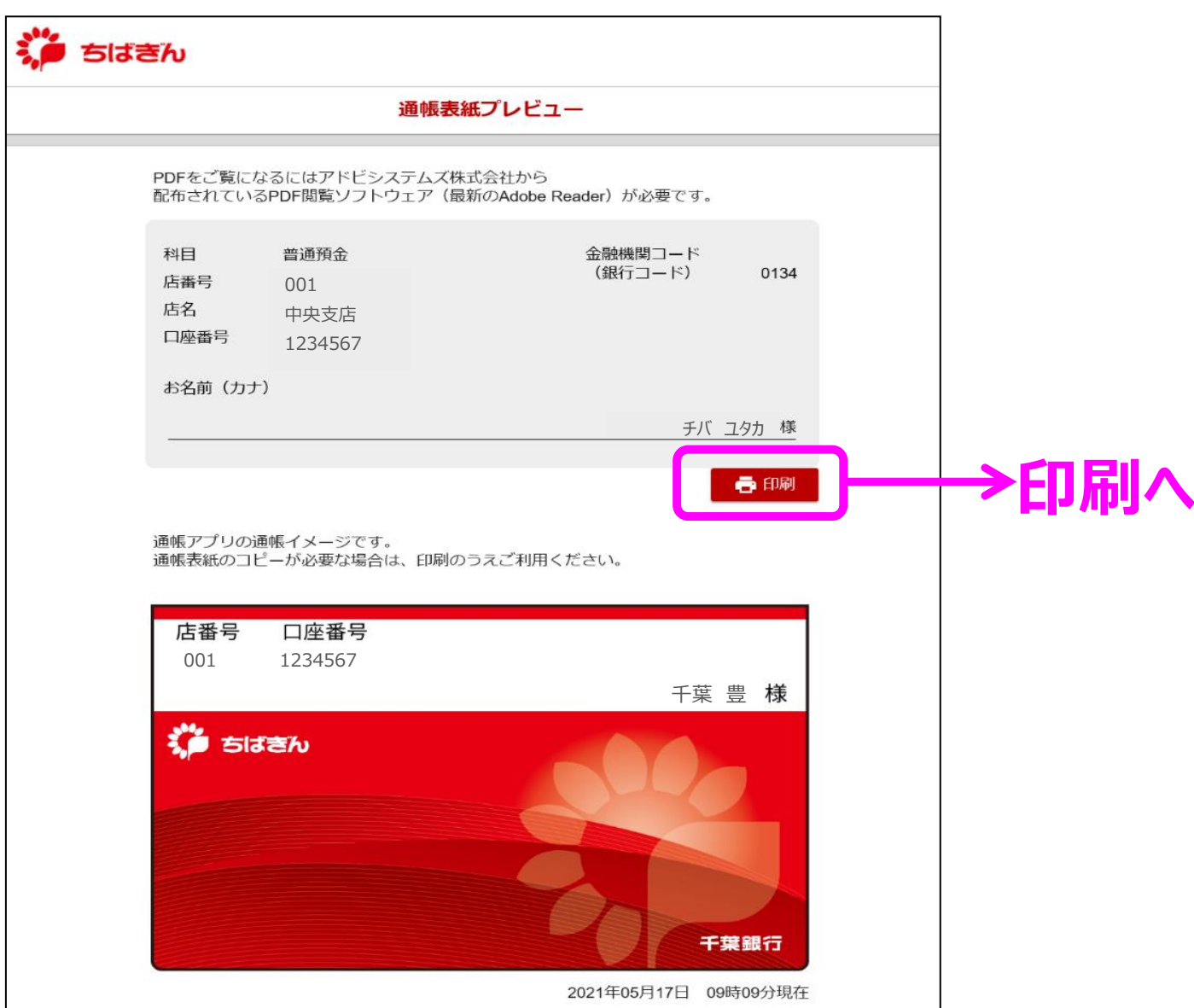

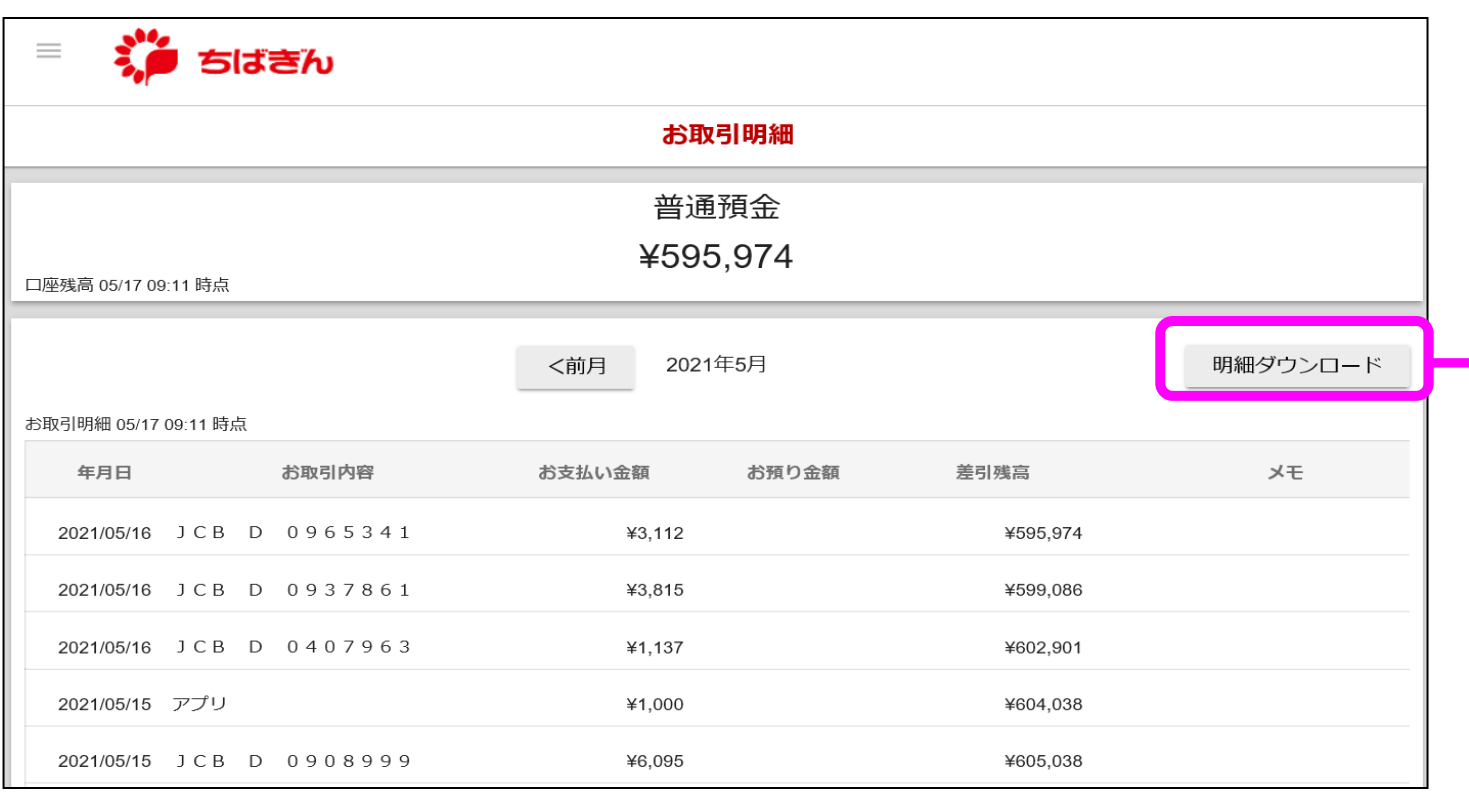

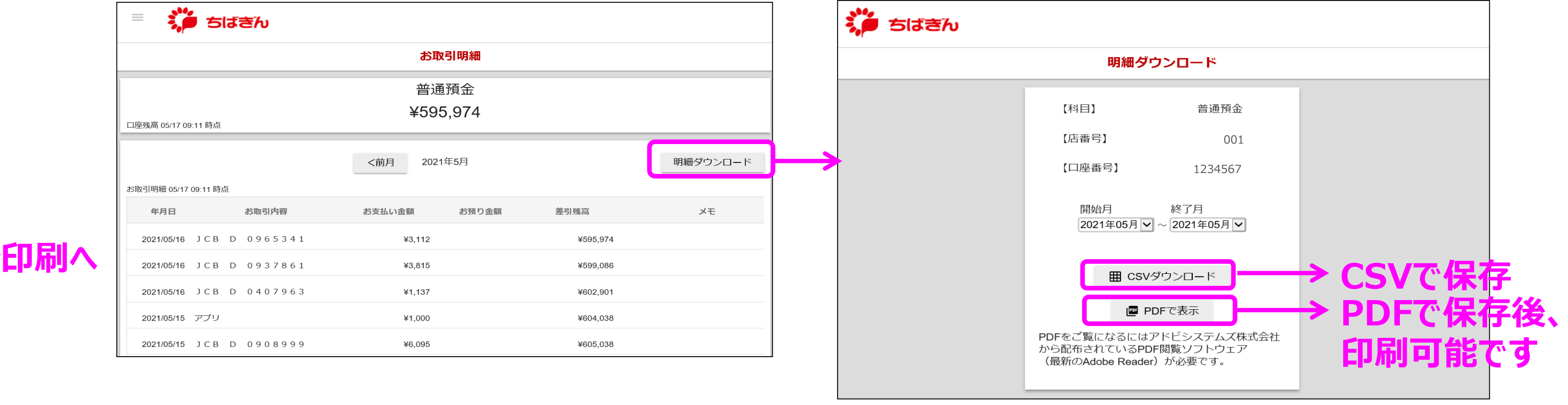

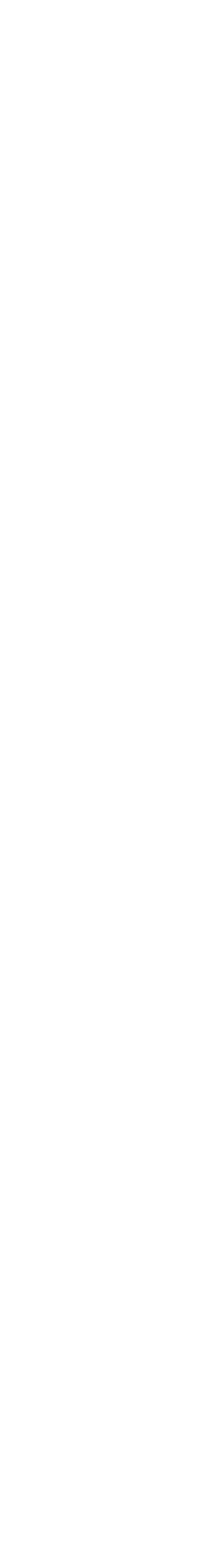

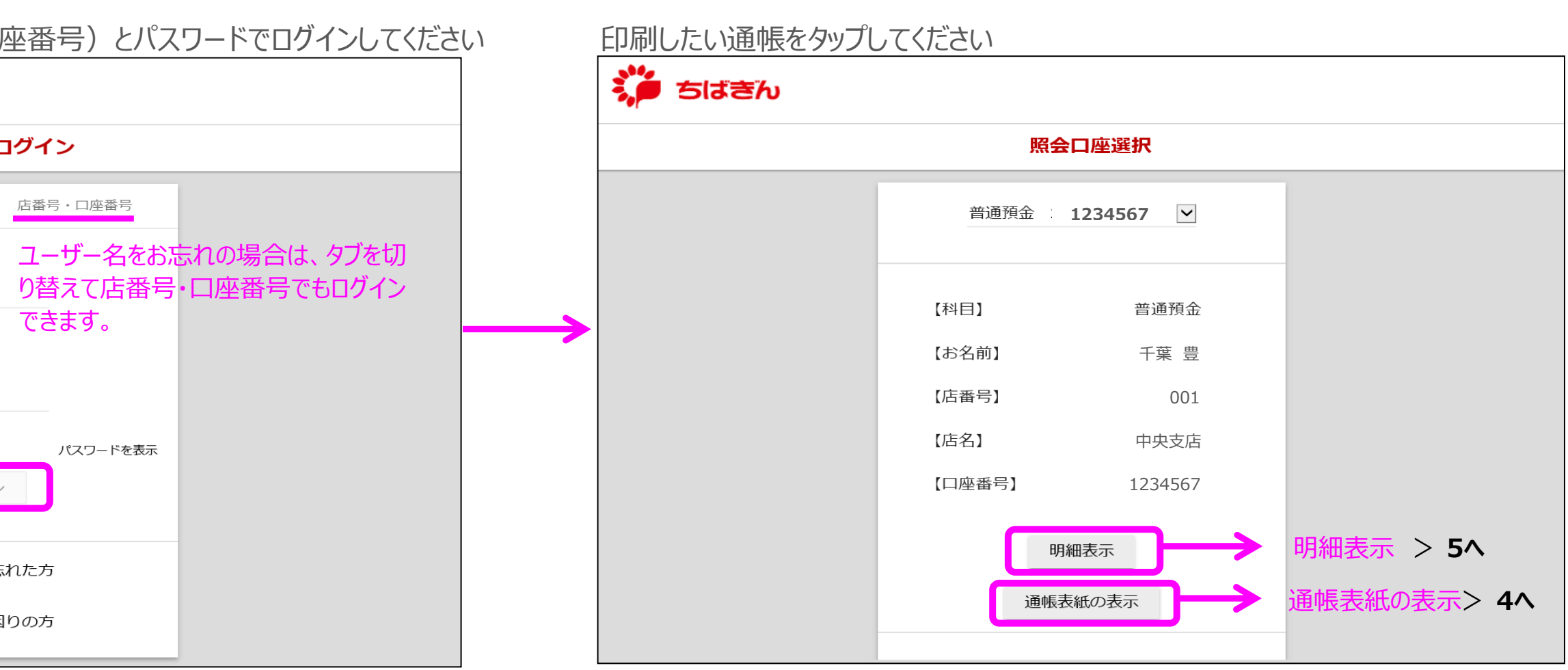

「印刷」ボタンをクリックし、プリンターを選んで印刷します。 「明細ダウンロード」ボタンをクリックしてください CSVファイル(データ形式)でダウンロードするか、PDF作成(印刷用)するか 選択してください